#### **Reuniões Online "Videoconf-Colibri" - Instruções de Utilização**

# **O que é o Serviço "Colibri"**

Serviço destinado à comunidade académica e científica de Portugal, para reuniões, trabalhos de grupo, aulas e tutorias.

A plataforma é um ponto central de colaboração que permite realizar sessões de videoconferência com participantes de múltiplas instituições. Fornece um ambiente seguro e intuitivo que inclui ferramentas de gestão, partilha e gravação de sessões.

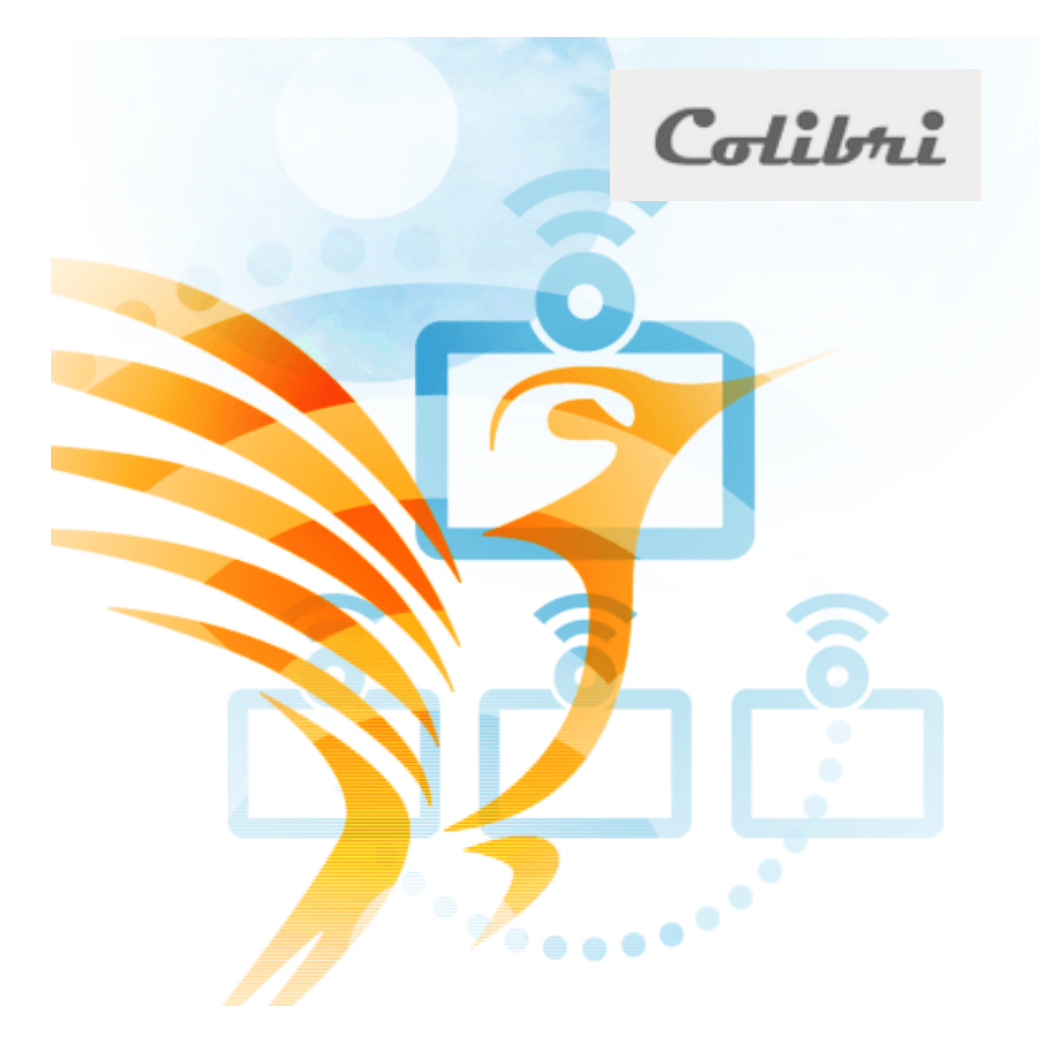

### **Autenticação via "Colibri"**

Podemos aceder ao serviço pela página web respetiva:

videoconf-colibri.zoom.us

No caso de querer simplesmente entrar numa reunião para a qual tem o código ou link, deverá entrar em "Participar".

Ao carregar em "agendar" pela primeira vez, deverá aparecer a janela para se autenticar (ver página 6).

Na área de "downloads" do site também existe plugins para Outlook, Firefox, Chrome, ligações ao "Google Play" e à "App Store" da Apple para as apps smartphone (neste caso o nome da app é "zoom cloud meetings").

Os passos para entrar são semelhantes à aplicação Zoom, e são descritos de seguida.

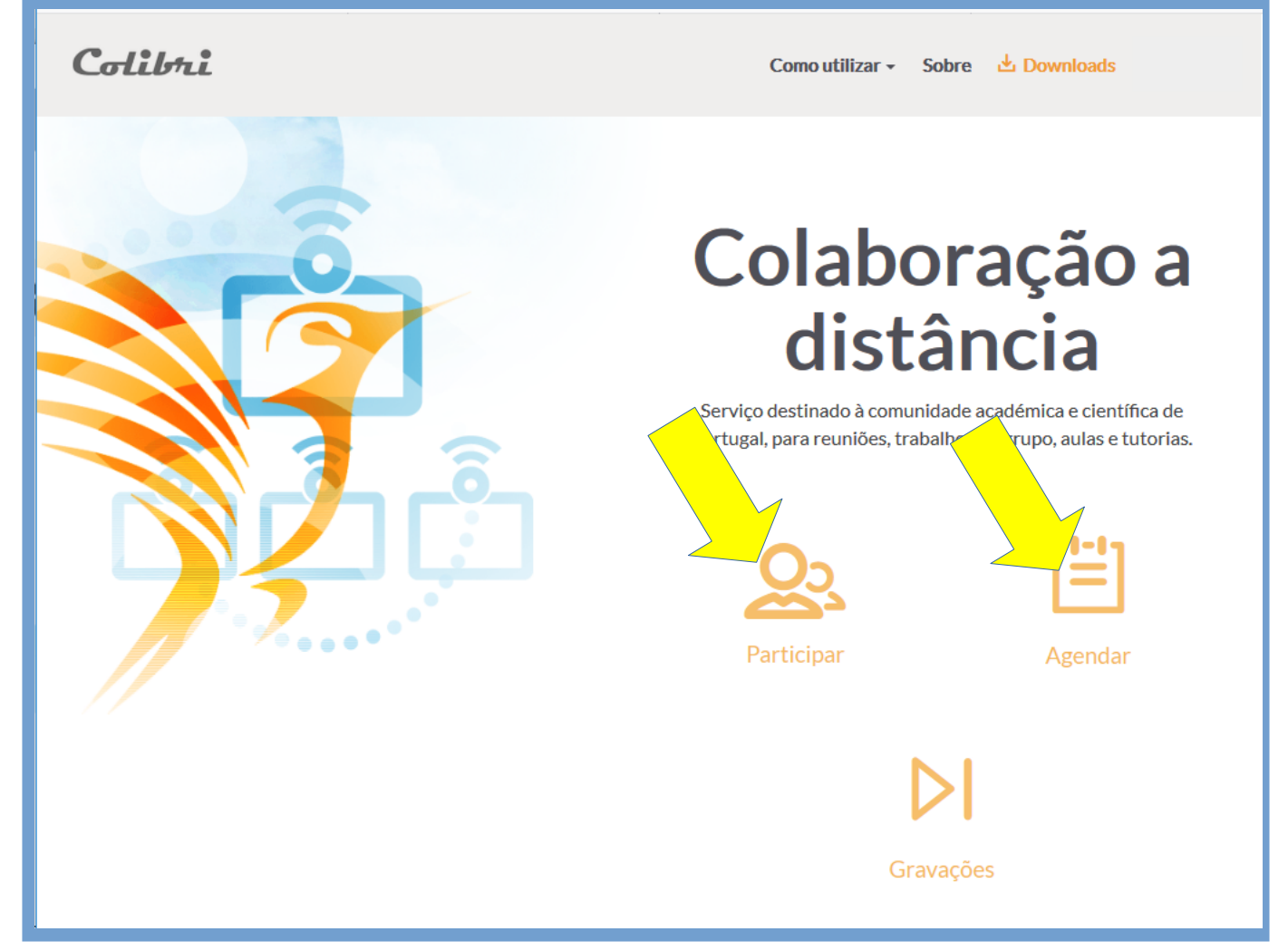

### Página 2

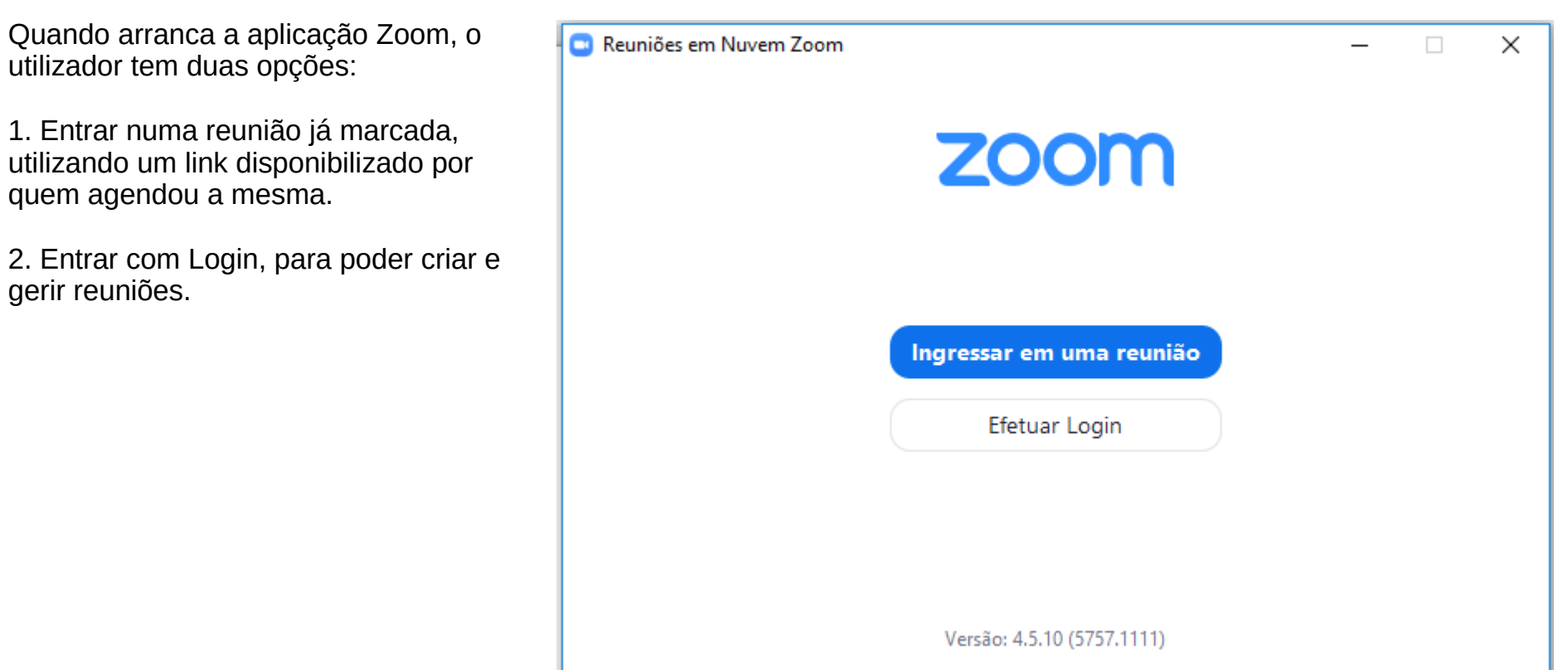

Página 3

Para ingressar numa reunião já existente, deve introduzir o link disponibilizado, que deverá ser algo como:

https//videoconf-colibri.zoom.us/j/NNNNNNNN

O NNNNNNNN será o número da sala virtual da reunião online, e será diferente para cada reunião.

Também poderá utilizar um ID (número de identificação de reunião)

Depois deve escrever o seu nome para os outros participantes poderem saber com quem estão a falar (e se quiser pode memorizar o nome para reuniões futuras).

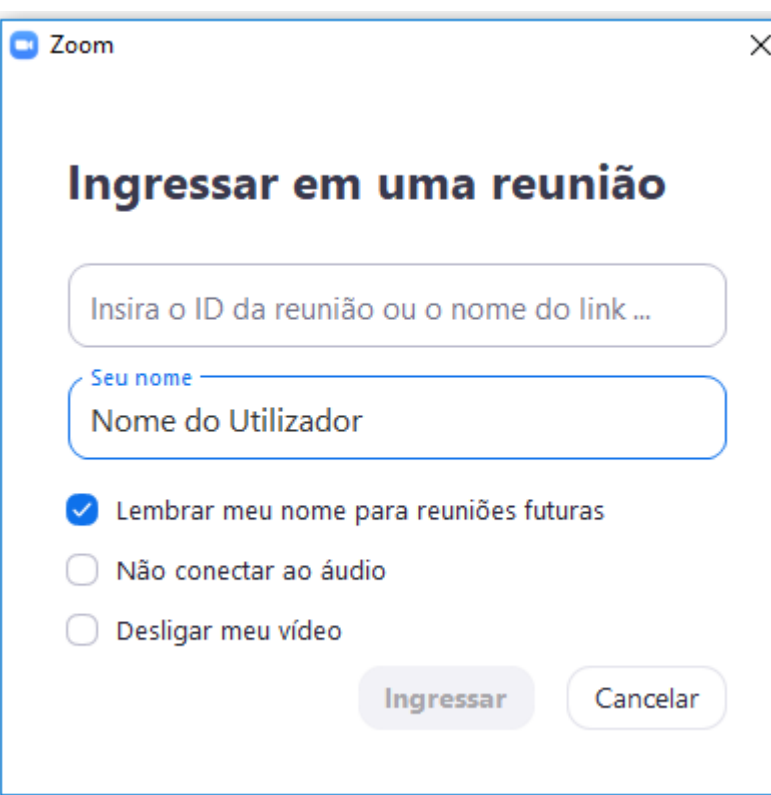

#### **Entrar em Reunião**

Se o anfitrião definiu uma hora de início para a reunião, quando tenta entrar poderá aparecer uma janela a lembrar a hora de início agendada.

O anfitrião entrará primeiro na reunião e só depois os participantes poderão aceder.

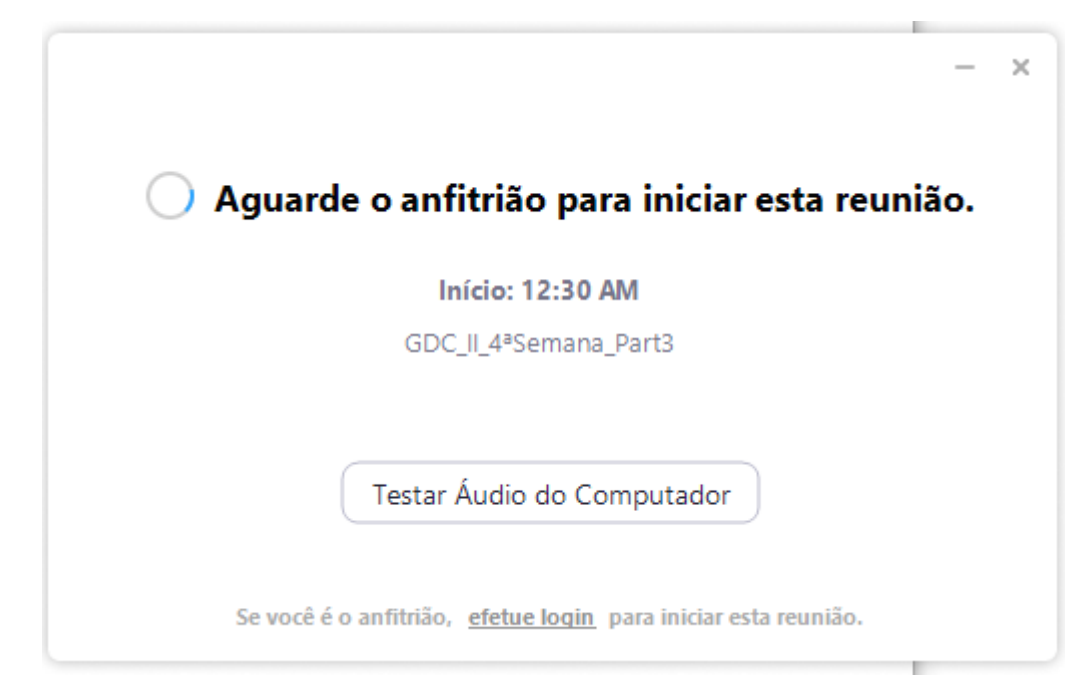

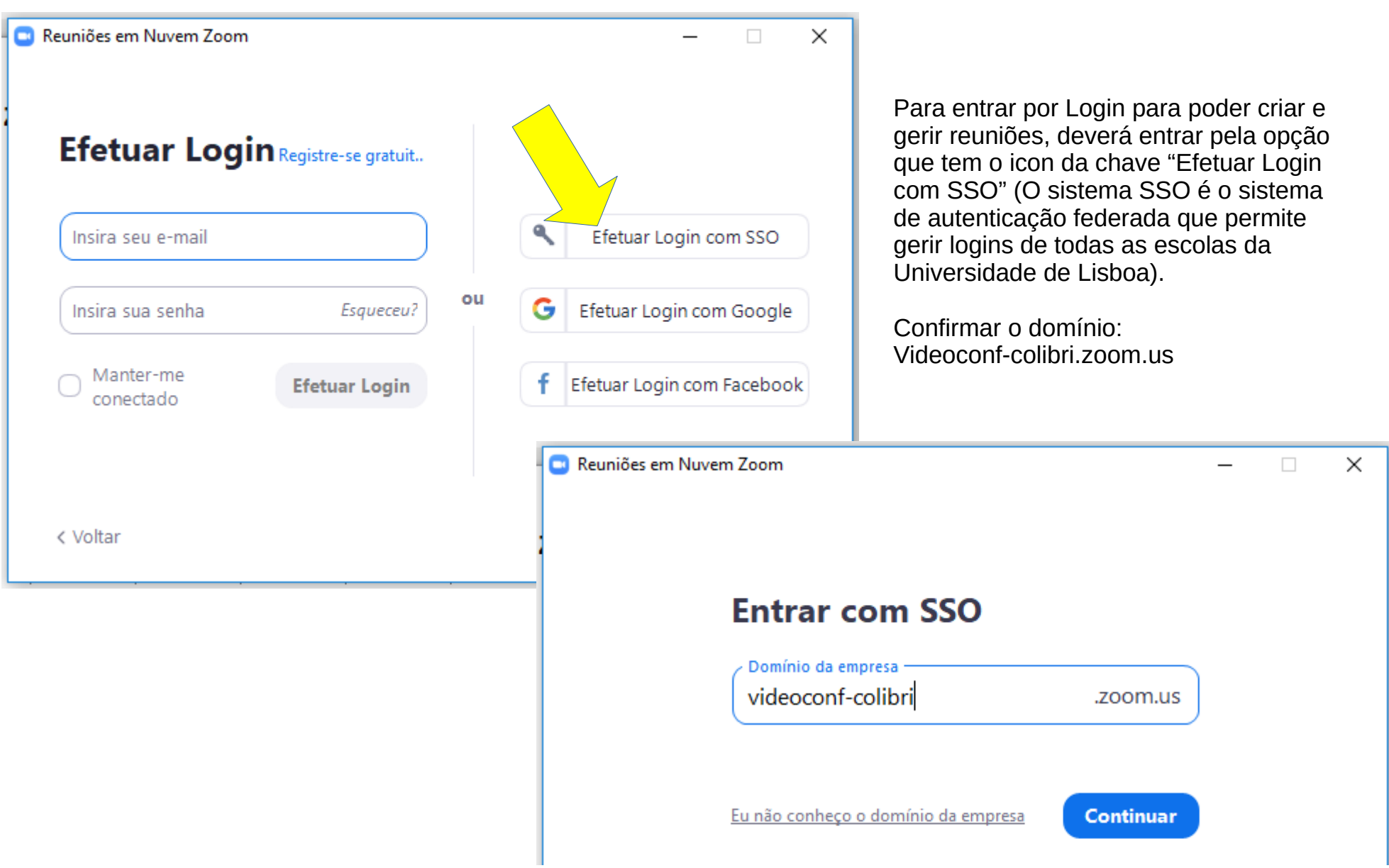

Página 6

CIFA . Março de 2020. Centro de Informática da Faculdade de Arquitetura da Universidade de Lisboa

Na janela da "Autenticação Federada" que aparece, escolher na lista de entidades "Universidade de Lisboa"

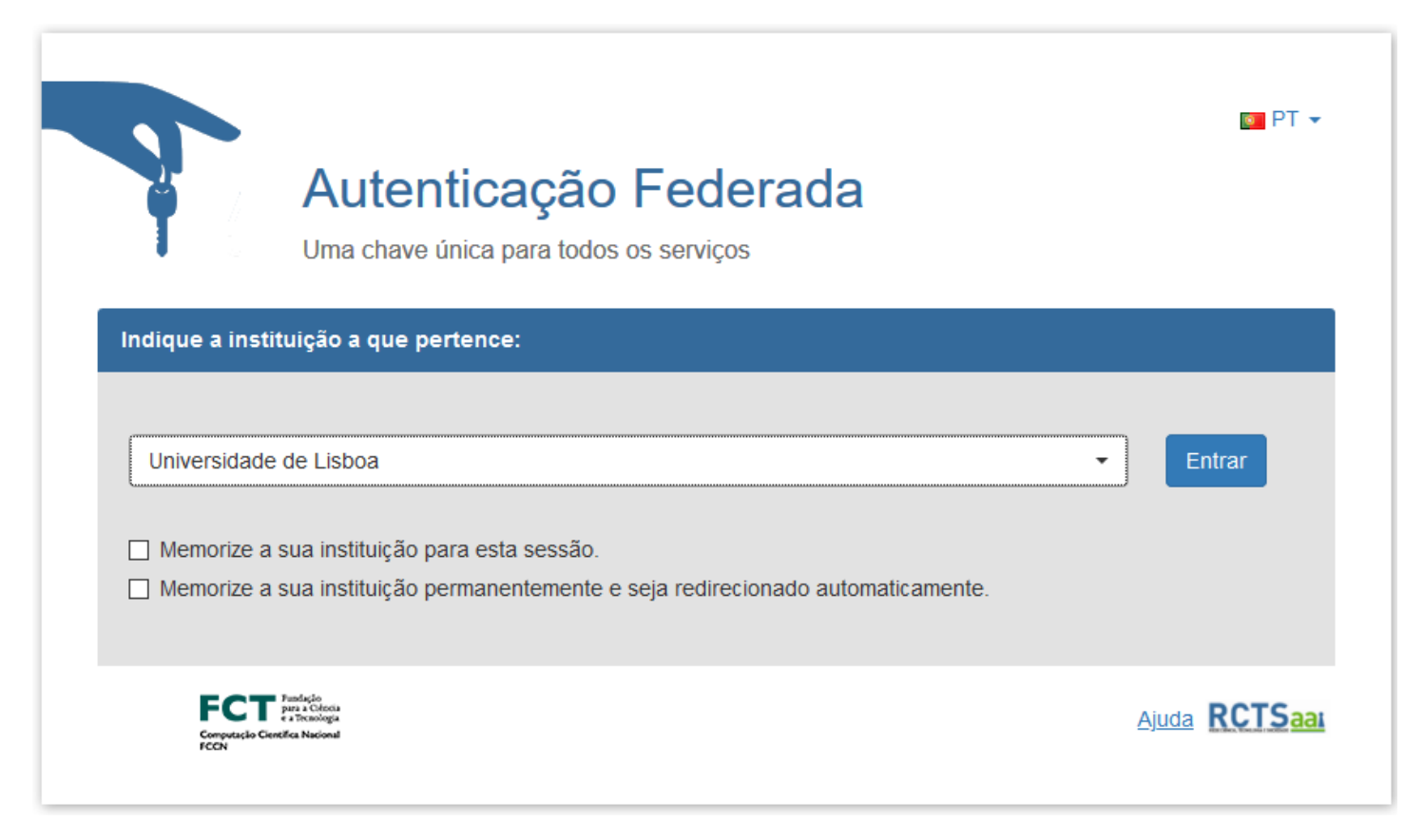

Na janela da autenticação da Universidade de Lisboa, escolher como instituição a opção;

"Login CAMPUS@UL"

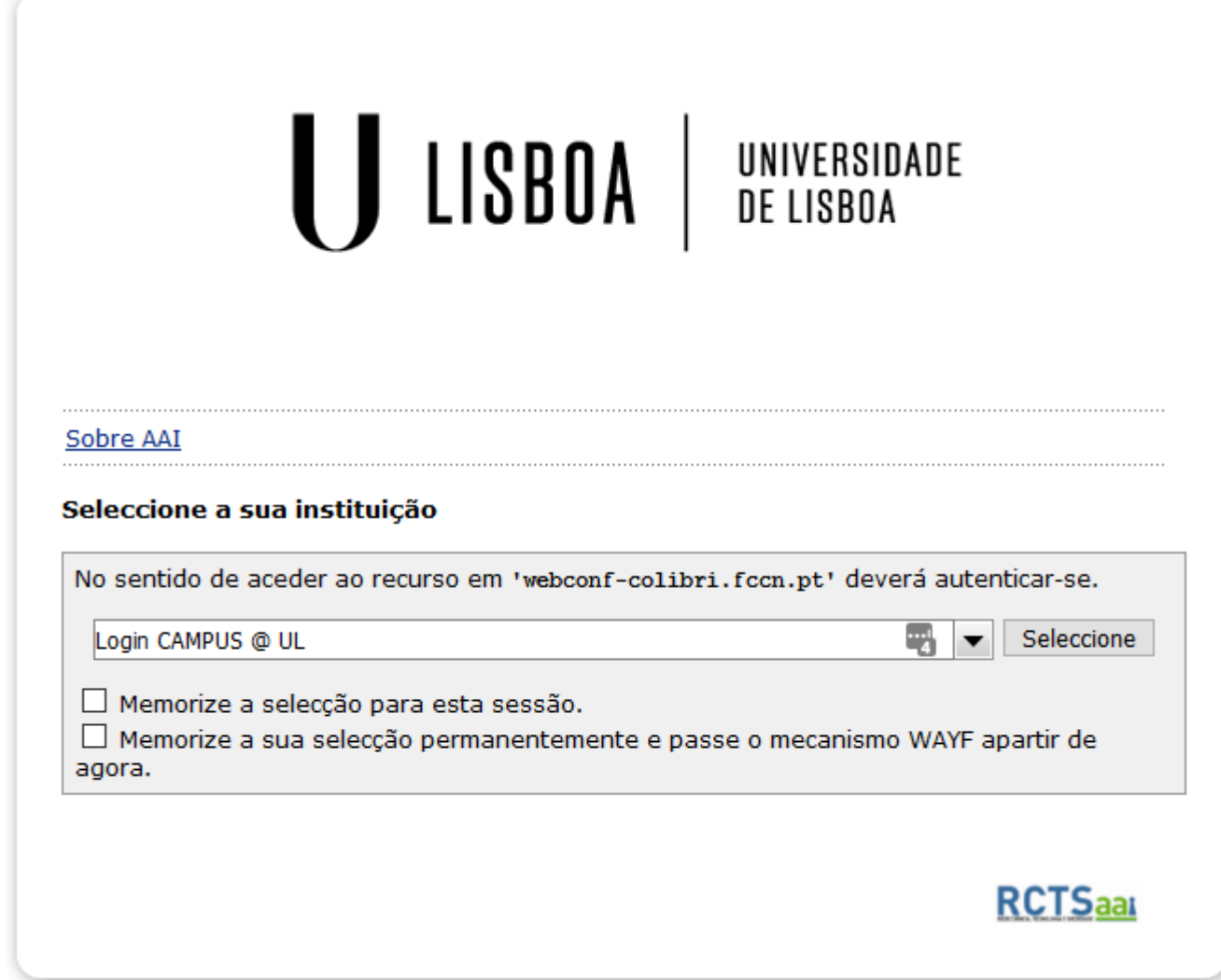

Na janela de "login", introduzir o utilizador e password da conta campus/fénix.

Se o login estiver correto a aplicação "Zoom deverá abrir automaticamente (ou instalar, se for a primeira utilização).

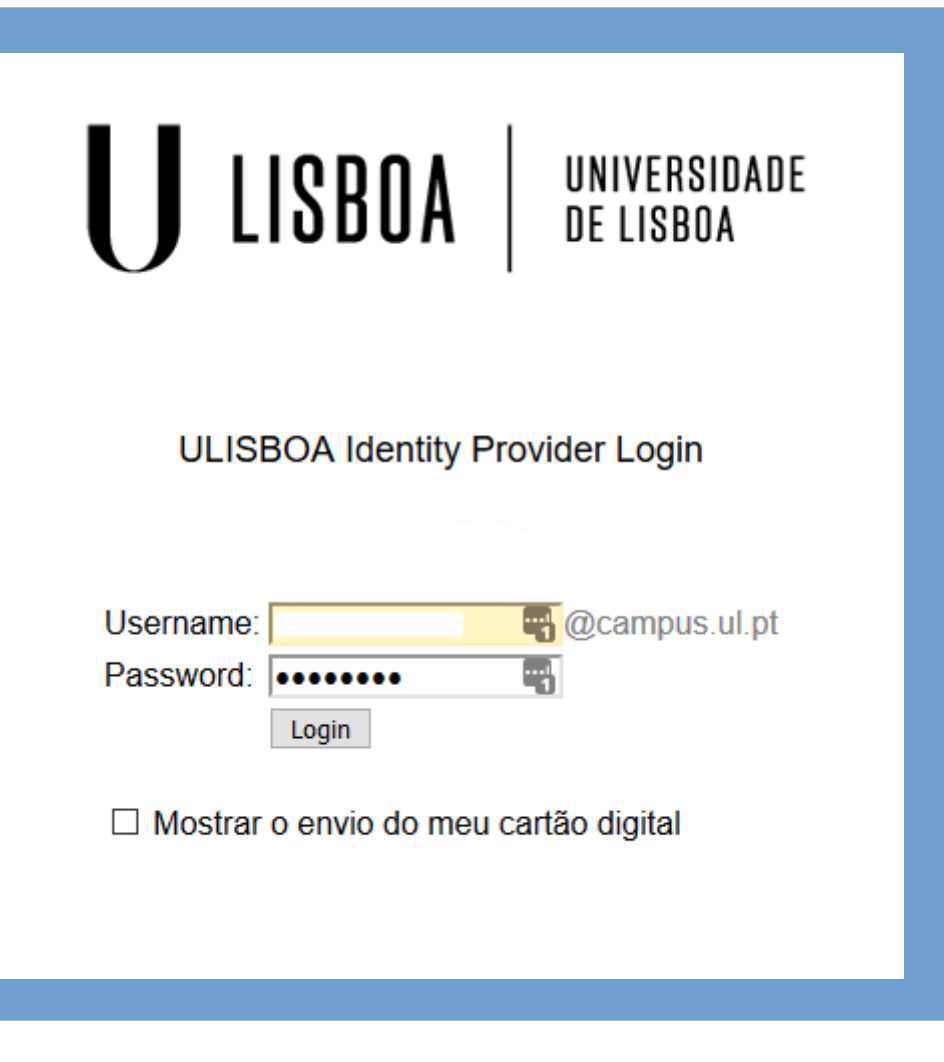

## **Criar Reuniões**

A aplicação Zoom permite criar reuniões de forma instantânea, utilizando o botão "nova reunião".

No site, podemos criar reuniões por agendamento (marcando dia e hora – ver páginas seguintes)

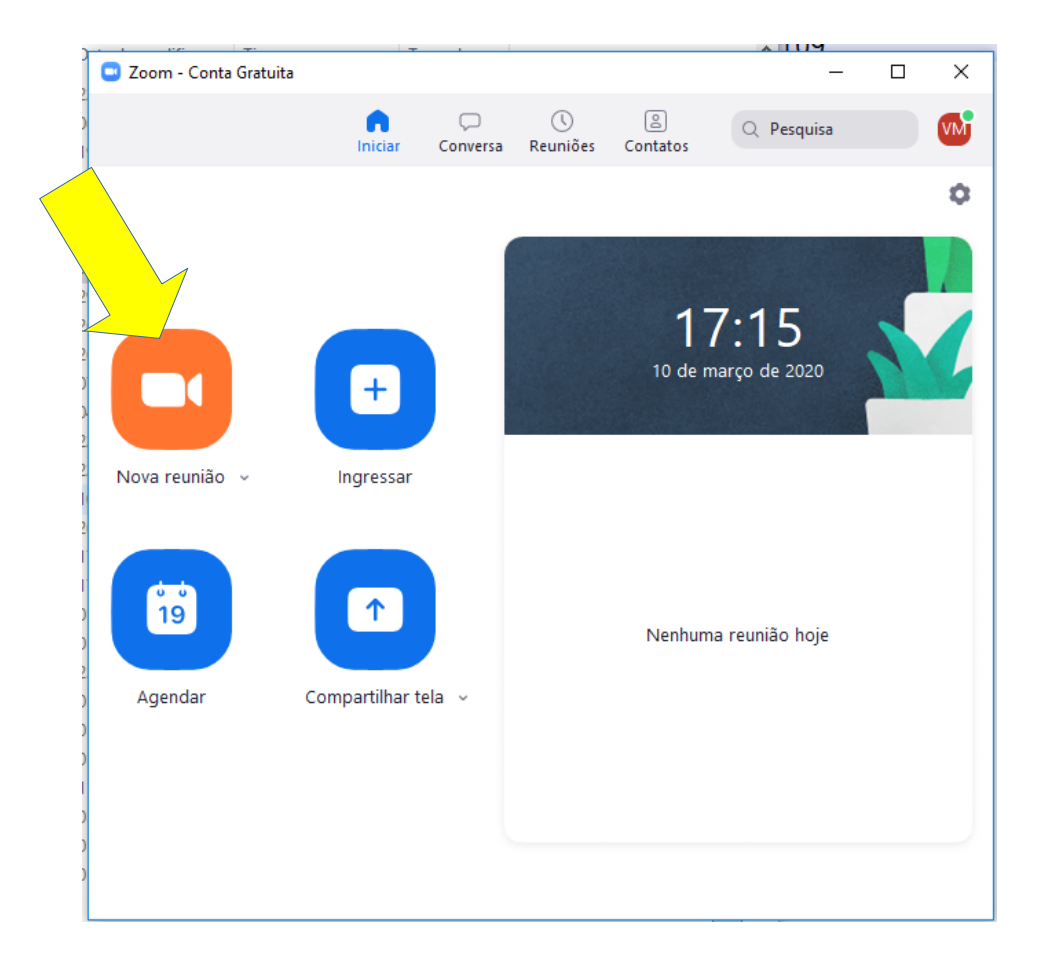

### **Agendamento de Reuniões**

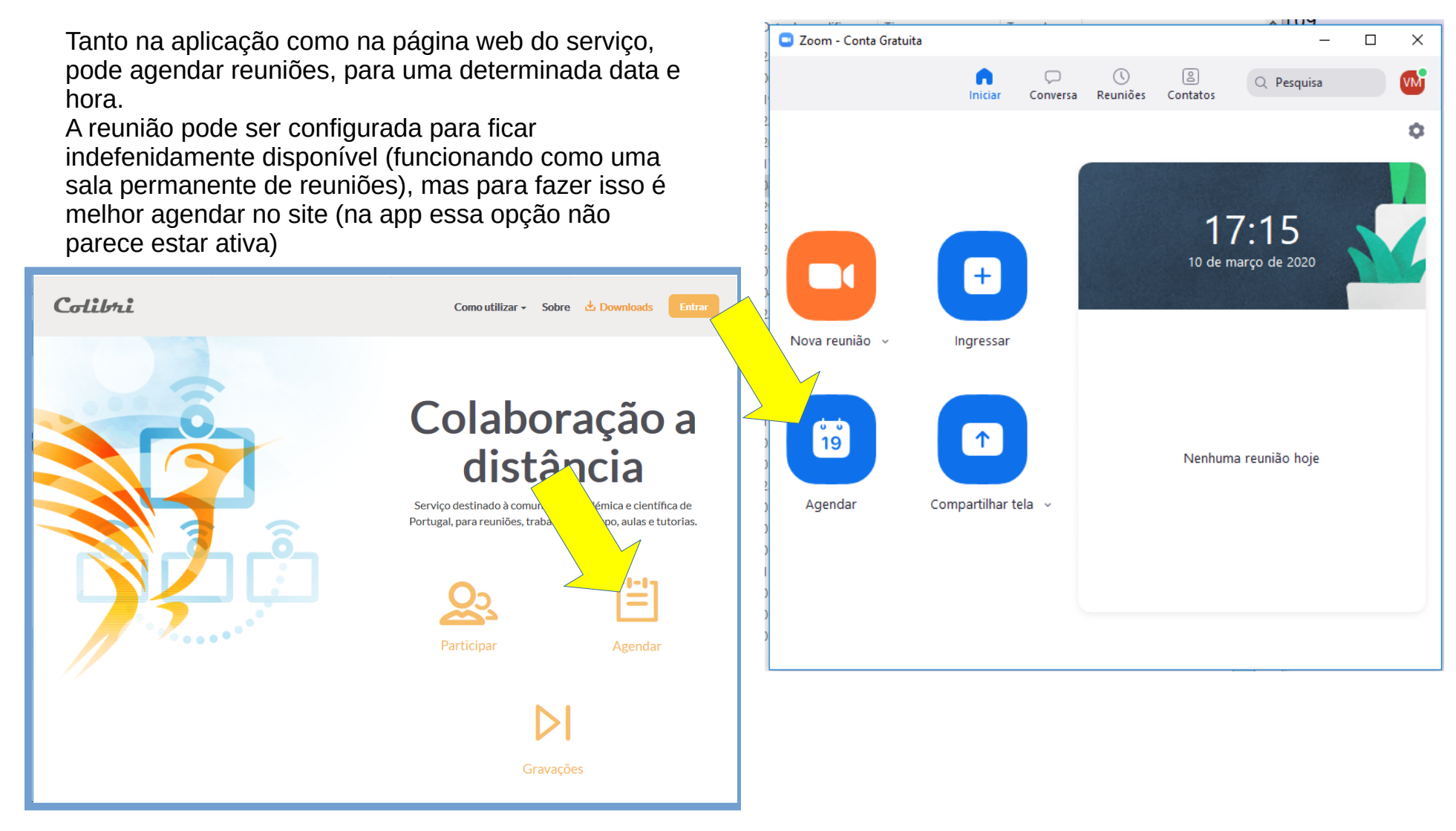

Página 11

### **Agendamento de Reuniões**

No site, pode também criar um agendamento, acedendo ao menu "Reuniões" e botão "Agendar uma Nova Reunião". Para iniciar reuniões já agendadas, ativar "Próximas Reuniões" e na lista escolher a reunião que se quer iniciar, carregando no botão.

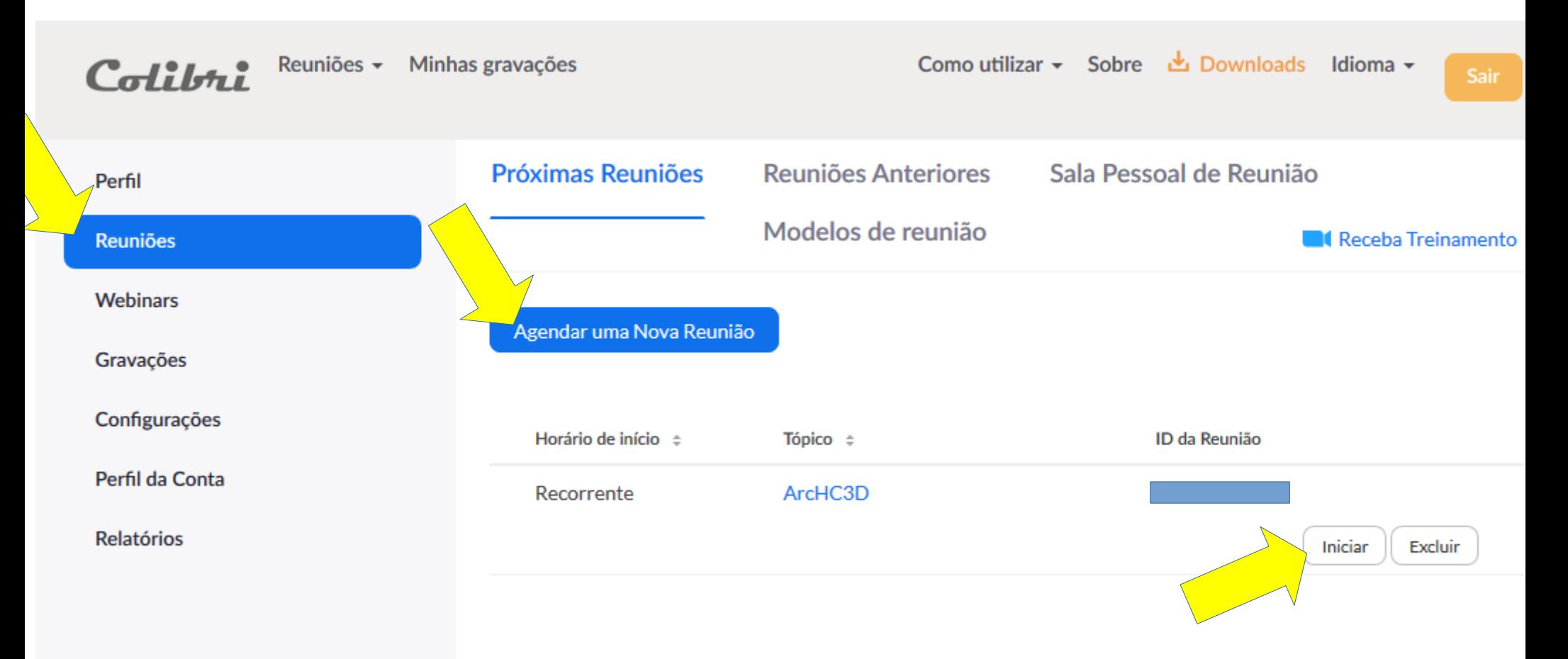

Página 12

CIFA . Março de 2020. Centro de Informática da Faculdade de Arquitetura da Universidade de Lisboa

### **Participar na Reunião**

Se entrar na reunião só com o áudio ativo (será a situação normal), a janela deverá ser semelhante à imagem ao lado.

Na barra inferior, podemos ligar o vídeo (que irá ativar a camera do computador ou telefone), ou compartilhar a Tela (que permite mostrar o ecrã do nosso computador, ou a janela de uma aplicação específica, como o Powerpoint ou a janela de um navegador Internet, ou qualquer outra aplicação). Também podemos abrir a janela de "Bate-papo" ou "chat" e ativar gravação da sessão.

No canto infeiror direito, temos o botão de encerrar Reunião.

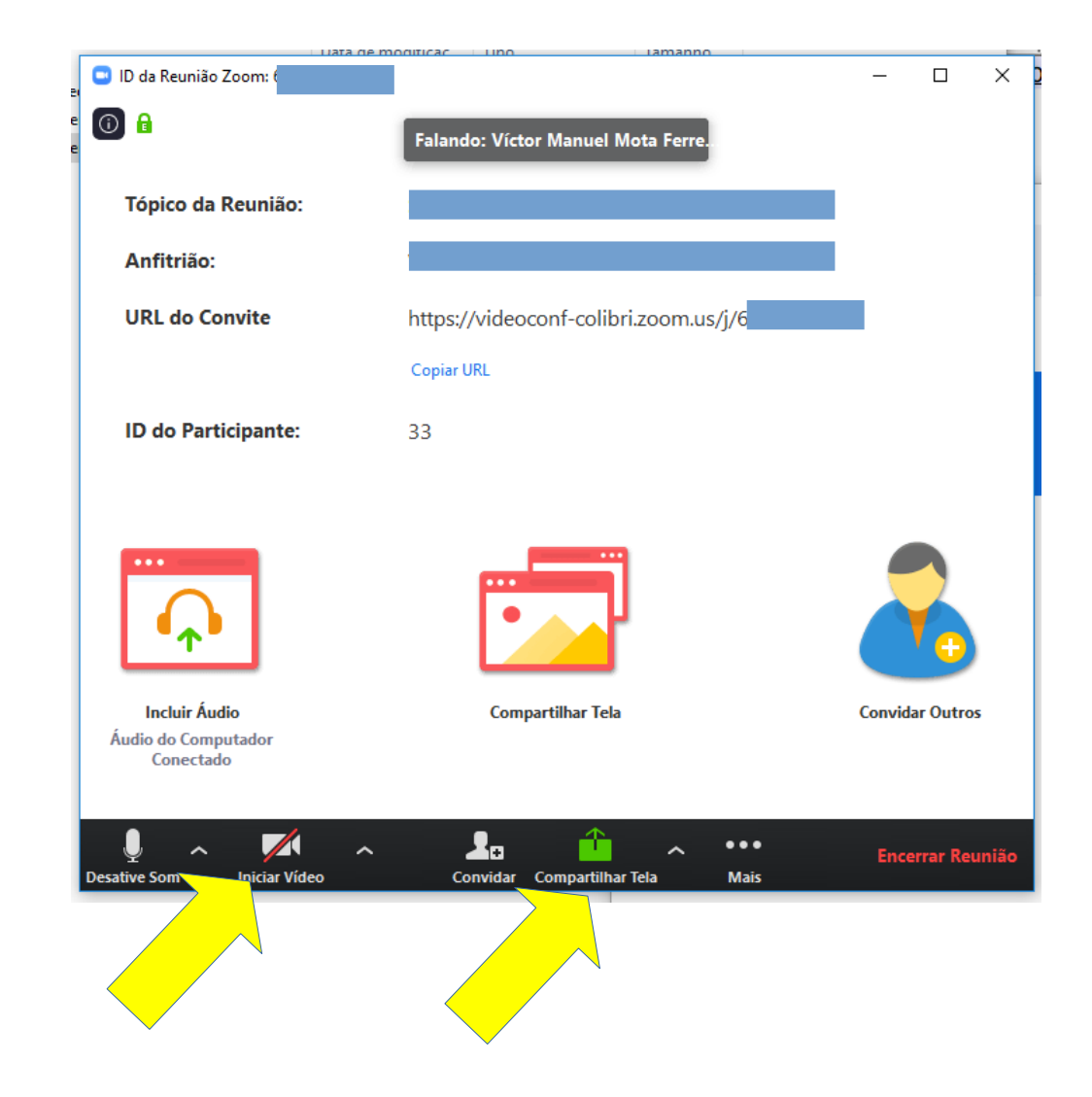

### **Participar na Reunião**

Ao optar por compartilhar Tela, abre-se uma nova janela que nos mostra as aplicações ativas, e permite escolher uma para mostrar aos outros participantes, ou então, se escolhermos a opção geral de "tela 1", a partilha será do ecrã geral do nosso computador. Se tiver mais de um ecrã ligado ao seu computador, deverá aparecer uma opção para cada um dos ecrãs (tela 2, etc…)

No topo do ecrã partilhado, aparece uma barra de controlo (imagem em baixo), que permite ativar caneta de anotação, pausar, gerir participantes, e interromper a partilha.

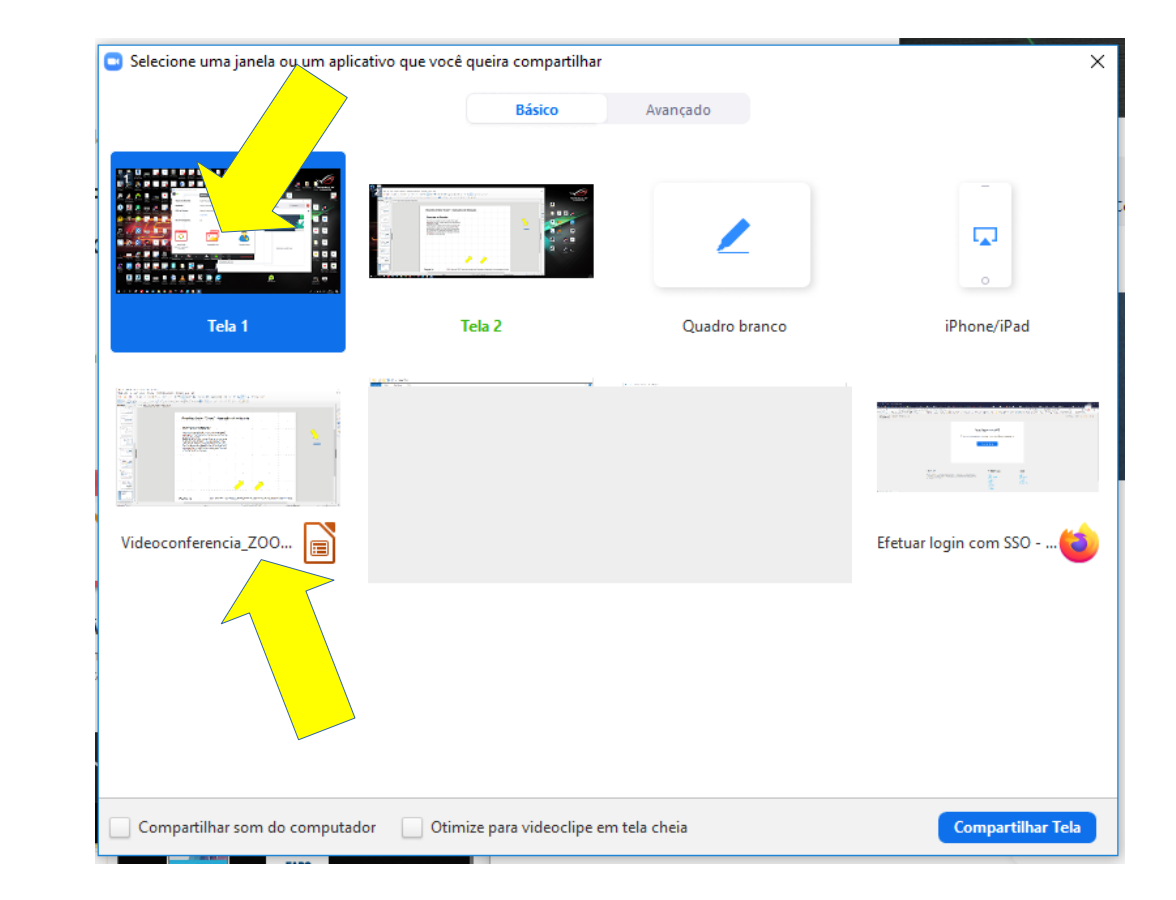

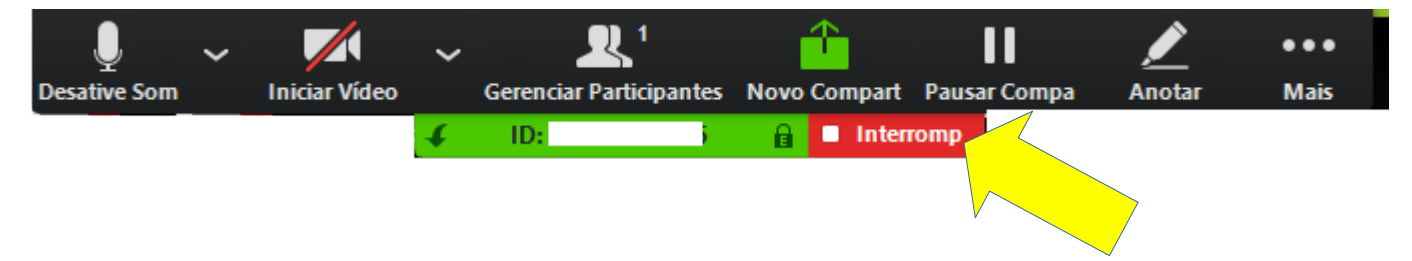

#### Página 14

CIFA . Março de 2020. Centro de Informática da Faculdade de Arquitetura da Universidade de Lisboa